## **Creating Visual Reports of Your Survey Data in Qualtrics**

Qualtrics has some great tools for quickly and easily generating reports of your survey results without having to spend several hours conducting your own analyses or creating your own data visualizations.

There are two ways to generate reports in Qualtrics – 'Results' and 'Reports', highlighted below.

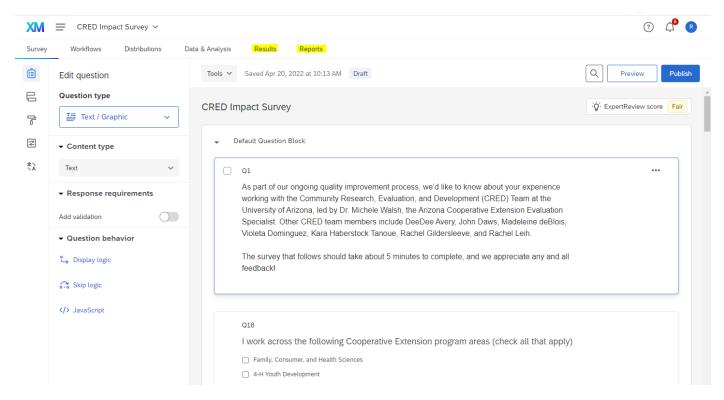

## Results

The '**Results**' dashboard includes graphs and tables automatically generated by Qualtrics. This auto-generated report can be a useful starting point for viewing basic information about your data (e.g. counts, percentages, mean, standard deviation).

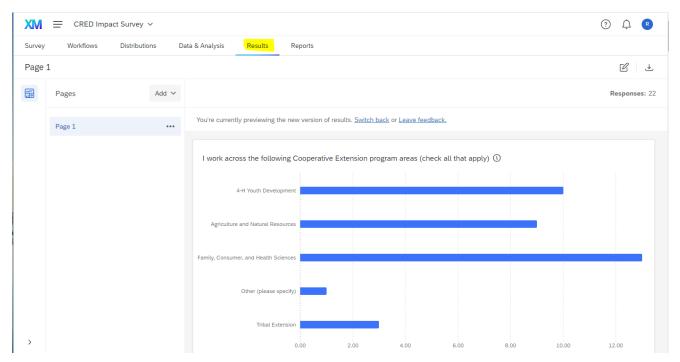

All of the information presented in this Reports section is automatically updated as more people take the survey. You can click the "Download Dashboard" button on the top right to download a copy of the results to share with others.

| XM     | CRED Impa | act Survey 🗸     |                                       |                                       |                                   |                     | ? 🗘 🛛              |
|--------|-----------|------------------|---------------------------------------|---------------------------------------|-----------------------------------|---------------------|--------------------|
| Survey | Workflows | Distributions Da | ta & Analysis Results Rep             | oorts                                 |                                   |                     | Export dashboard   |
| Page   | 1         |                  |                                       |                                       |                                   |                     | ピ .★               |
|        | Pages     | Add 🗸            |                                       |                                       |                                   |                     | Jownload dashboard |
|        |           |                  | You're currently previewing the new   | version of results. <u>Switch bac</u> | <u>ck</u> or <u>Leave feedbac</u> | <u>sk.</u>          | Email dashboard    |
|        | Page 1    | ***              |                                       |                                       |                                   |                     |                    |
|        |           |                  | I work across the following Co        | operative Extension prog              | ram areas (check                  | c all that apply) 🕔 |                    |
|        |           |                  |                                       |                                       |                                   |                     |                    |
|        |           |                  | 4-H Youth Development                 |                                       |                                   |                     |                    |
|        |           |                  | Agriculture and Natural Resources     |                                       |                                   |                     |                    |
|        |           |                  |                                       |                                       |                                   |                     |                    |
|        |           |                  | Family, Consumer, and Health Sciences |                                       |                                   |                     |                    |

You can download the dashboard as a **PDF** to easily share a visualized version of your results with others.

You are able to edit the figures displayed by clicking the **Edit** icon that looks like a pen writing on paper in the top right corner.

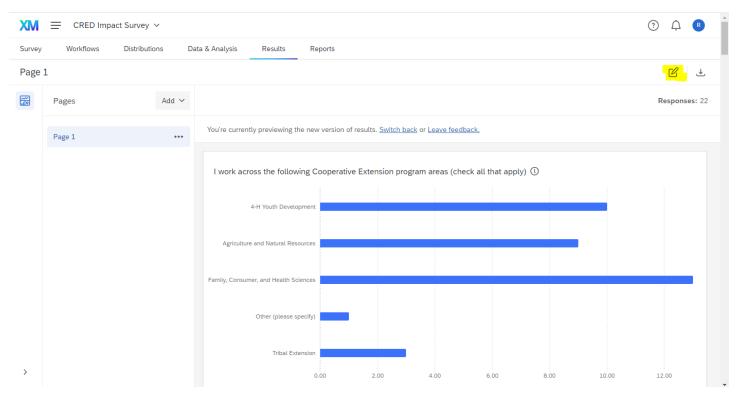

Once you click this icon, you'll see a grey bar appear above each figure with an 'Edit' button.

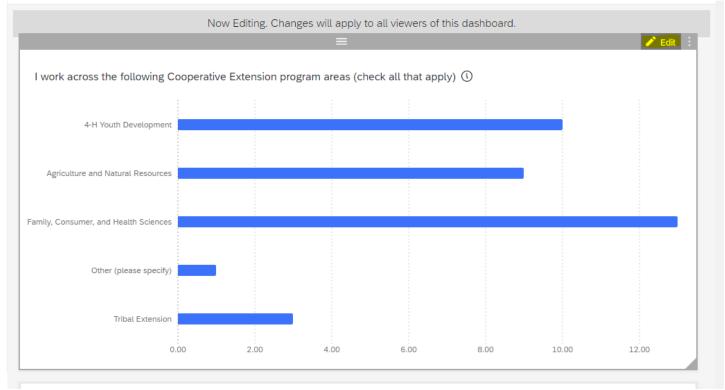

By clicking on this button, a new menu will display on the left of your screen where you can make changes to the visualization in the dashboard.

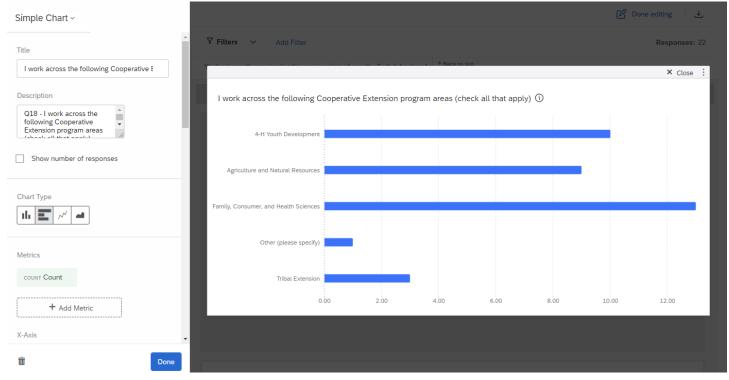

Using this left menu, you can change the type of visualization, colors, and add data labels, among other options. For more detailed instructions about the 'Results' dashboard, check out this detailed tutorial from Qualtrics –

https://www.qualtrics.com/support/survey-platform/reports-module/results-dashboards/results-dashboard-overview/

## Reports

Depending on how big your survey is, the Results dashboard can be a bit overwhelming to navigate and often includes visualizations that aren't particularly useful, depending on the question type.

The '**Reports**' tab of Qualtrics is nice if you'd like to build your own report rather than start with the Qualtrics automatically generated reports. It is structured more like a Word document, allowing you to add individual visualizations as blocks into the document.

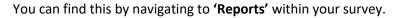

| Survey | Workflows Distributions [                   | ata & Analysis Results Reports                                                                                                    |                             |
|--------|---------------------------------------------|----------------------------------------------------------------------------------------------------|-----------------------------|
|        | Edit question                               | Tools ~ Saved Apr 20, 2022 at 10:13 AM Draft                                                                                                    | Q Preview Publish           |
| 8      | Question type                               |                                                                                                    | Q: ExpertReview score       |
| ľ      | Text / Graphic 🗸 🗸                          | CRED Impact Survey                                                                                                    | ·Q· ExpertReview score Fair |
| ٩¢     | ✓ Content type                              | Default Question Block                                                                                                    |                             |
| Ż,     | Text 🗸                                      | 01                                                                                                    | ***                         |
|        | <ul> <li>✓ Response requirements</li> </ul> | As part of our ongoing quality improvement process, we'd like to know about your experience<br>working with the Community Research, Evaluation, and Development (CRED) Team at the       |                             |
|        | Add validation                              | University of Arizona, led by Dr. Michele Walsh, the Arizona Cooperative Extension Evaluation<br>Specialist. Other CRED team members include DeeDee Avery, John Daws, Madeleine deBlois, |                             |
|        | - Question behavior                         | Violeta Dominguez, Kara Haberstock Tanoue, Rachel Gildersleeve, and Rachel Leih.                                                                                                    |                             |
|        | 🖕 Display logic                             | The survey that follows should take about 5 minutes to complete, and we appreciate any and all<br>feedbackl                                                                              |                             |
|        | 🙃 Skip logic                                |                                                                                                    |                             |
|        | > JavaScript                                |                                                                                                    |                             |
|        |                                             | Q18                                                                                                    |                             |
|        |                                             | I work across the following Cooperative Extension program areas (check all that apply)                                                                                                   |                             |
|        |                                             | Family, Consumer, and Health Sciences                                                                                                    |                             |

#### First, you'll select 'Create Report' and fill in a Report Name.

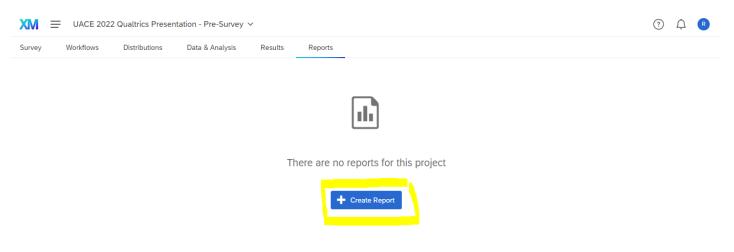

| + Create Report     |                                                                      |
|---------------------|----------------------------------------------------------------------|
| New Report          | Report Name                                                          |
| From Results Report |                                                                      |
| ▲ Import from QRF   | Size Letter (8.5" x 11")  Orientation Margins (inches) 0.4  Advanced |
|                     | Cancel Create                                                        |

You'll then see a blank page with an '**Insert**' button. When you click this button, you'll see a menu of options for what to insert. The choices you're most likely to choose from are -

- Text allows you to insert text boxes, helpful for adding a title and description to the top of the report
- **Questions** allows you to choose a survey question to visualize

| CRED Impact Survey ~                                                                                                    | ? <u></u>                                |
|----------------------------------------------------------------------------------------------------|------------------------------------------|
| Survey Workflows Distributions Data & Analysis Results Reports                                                                                                    |                                          |
| Report Test   File   Saved less than a minute a  Saved less than a minute a                                                                                                    | ago America/Denver -06:00 America/Denver |
| * <sup>(1)</sup> <sup>(1)</sup> <sup>(1)</sup> <sup>(1)</sup> <sup>(1)</sup>                                                                                                    | 22 Responses 🔻 Add Filter 🗸              |
| ♥ Interf       Survey Data         Questions       >         Survey Metadata       >         Embedded Data       >         Other Projects       >         All Projects       >         Mage       _         Divider       >         Divider       >         Massacc       _         Divider       >         Divider       >         Massacc       _         Divider       >         Page Break Ctri+Enter       > |                                          |

If you insert a text box, once you double-click the text box a new menu will display at the top of your window. It looks similar to what you see in Microsoft Word, where you can change the font, size, and color of your text, along with other text settings.

| XM = cr       | RED Impact Survey 🗸   |                  |            |          |       |                               |   |               |                                              | ?<br>¢       | R         |
|---------------|-----------------------|------------------|------------|----------|-------|-------------------------------|---|---------------|----------------------------------------------|--------------|-----------|
| Survey Work   | flows Distributions   | Data & Analysis  | Results    | Reports  |       |                               |   |               |                                              |              |           |
| Report Test 🗸 | File 🖌 Share 🖌 Edit 🖌 | View 🖌 Insert 🖌  |            |          |       |                               |   | Saved just no | w America/Denver                             | -06:00 Ameri | ca/Denver |
| < 🖻 🖻 🌣       | 100% ~ Body ~         | Helvetica Y 10 Y | BIL        |          | ≡ ± ± | <u></u> <i>T</i> <sub>×</sub> |   |               | 22 Responses                                 | ▼ Add        | Filter 🗸  |
|               |                       |                  |            |          |       |                               |   |               | Settings                                     | Sty          | /les      |
|               | Double click to edit  |                  | + Insert O | otions ~ |       |                               | 1 |               | Data Source                                  | Survey       | ~         |
|               |                       |                  | + Inse     | ert      |       |                               |   |               | Filters Add Filter                           |              | ~         |
|               |                       |                  |            |          |       |                               |   |               | Display Logic <b>()</b><br>Default (Always [ | Display)     | ~         |

If you select '**Questions**,' you'll see a drop-down menu with all of your survey questions. From here, you can select the question you'd like to visualize.

| + Insert | Survey Data                                   | 1                                                                                                    |
|----------|-----------------------------------------------|----------------------------------------------------------------------------------------------------|
|          | Questions<br>Survey Metadata<br>Embedded Data | A   A   A EMAIL - What is your UA email address?                                                                                                    |
|          | Other Projects<br>All Projects                | <ul> <li>PRECONF - How would you rate your current level<br/>of confidence in navigating the Qualt</li> <li>LEARN - Where do you seek information to learn<br/>about Qualtrics and/or survey develo</li> </ul> |
|          | A Text<br>⊠ Image<br>□ Blank Space            | <ul> <li>Q5 - What is your favorite Qualtrics tip, trick, or hack that you'd like to shar</li> <li>Q6 - Do you have a Qualtrics survey with results that you can use to practice cr</li> </ul>                 |
|          | — Divider                                     | >                                                                                                    |
|          | Page Break Ctrl+Enter                         |                                                                                                    |

Once you select a survey question to display, Qualtrics will automatically generate a figure of your data. You'll also see a menu bar on the right where you'll be able to change the type of visualization, the color palette, and change what information is and isn't displayed. You can navigate through this menu by hovering your mouse over it and scrolling down/up.

| UACE 2022 Qualtrics Presentation - Pre-Survey V                                                                                                    |              |                                                  | ?          | R          |
|----------------------------------------------------------------------------------------------------|--------------|--------------------------------------------------|------------|------------|
| Survey Workflows Distributions Data & Analysis Results Reports                                                                                                    |              |                                                  |            |            |
| Report Test Y File Y Share Y Edit Y View Y Insert Y Saved 10 minut                                                                                                    | utes ago     | America/Denver -                                 | 06:00 Amer | ica/Denver |
| • I I I I I I I I I I I I I I I I I I I                                                                                                    |              | 3 Responses                                      | ▼ Add      | Filter Y   |
| (+ Insert Options ~) 1                                                                                                    |              | Settings                                         | Style      | es         |
| PRECONF - How would you rate your current level of confidence in<br>navigating the Qualtrics platform?<br>2 Responsee<br>0.5<br>0 Very confident Moderately confident Slightly confident Not at all confident<br>• Choice Count | Filt<br>Bree | Default (Choice Cou<br>How would you ra<br>+ Ado | te your cu |            |
|                                                                                                    |              | play Logic 🚺<br>Default (Always Di               | splay)     | ×          |

### Some general recommendations

**Question Title:** Qualtrics will automatically include the question number or coded value (in this case 'PRECONF') in your figure title. You can double-click the title to edit the text and remove the question number.

| Survey Wor    | flows Distributions Data & Analysis Results Reports                                                                                                    |                              |                     |
|---------------|----------------------------------------------------------------------------------------------------|------------------------------|---------------------|
| Report Test 🗸 | File Y Share Y Edit Y View Y Insert Y                                                                                                    | Saved less than a minute ago | Ļ                   |
| : 🖻 🕩 🌣       | 100% $\checkmark$ Heade $\checkmark$ Helvetica $\checkmark$ 16 $\checkmark$ <b>B</b> $I \ \sqcup$ <b>A</b> $\models \equiv \equiv \blacksquare \equiv I_{x}$ $ a $ |                              | :                   |
|               |                                                                                                    |                              |                     |
|               | + Insert Options ~                                                                                                    | N                            | /letr               |
|               | PRECONE - How would you rate your current level of confidence in                                                                                                   |                              | De<br>He            |
|               | navigating the Qualtrics platform?                                                                                                    |                              |                     |
|               | 2 Responses                                                                                                    | L                            |                     |
|               |                                                                                                    |                              |                     |
|               | 0.5                                                                                                    | F                            | ilter               |
|               | 0.5                                                                                                    |                              | Filter<br>T<br>Resp |

**Response Count:** Because people occasionally skip questions, it's a good idea to display the response count for each question. In the screenshot below, you can see that 2 responses have been collected. In the right menu, you can select where in the figure you'd like the response count displayed.

| VIACE 2022 Qualtrics Presentation - Pre-Survey ~                                                                                                    |                                        | ? <u></u> .                       |
|----------------------------------------------------------------------------------------------------|----------------------------------------|-----------------------------------|
| Survey Workflows Distributions Data & Analysis Results Reports                                                                                                    |                                        |                                   |
| Report Test × File × Share × Edit × View × Insert × Saved just                                                                                                    | t now America/Denver                   | -06:00 America/Denver             |
| $\clubsuit \textcircled{\begin{tabular}{c}{ll}} \textcircled{\begin{tabular}{c}{ll}} \textcircled{\begin{tabular}{c}{ll}} \clubsuit \end{array} & 100\% \lor & Heade \lor & Hetwetica \lor & 16 \lor & \textbf{B} & I & \underbar & \textbf{A} & \blacksquare & \blacksquare & \blacksquare & \blacksquare & \blacksquare & \blacksquare & \blacksquare & \blacksquare & \blacksquare & $ | 3 Responses                            | ▼ Add Filter ∨                    |
|                                                                                                    | Settings                               | Styles                            |
| (+ Insert Options >) 1                                                                                                    | Metrics                                |                                   |
| How would you rate your current level of confidence in navigating the                                                                                                    | Default (Choice Co<br>How would you ra | ount) PRECONF<br>ate your current |
| Qualtrics platform?                                                                                                    |                                        | ld Metric                         |
| 0.5                                                                                                    | Filter Add Filter                      |                                   |
| 0<br>Very confident Moderately confident Slightly confident Not at all confident<br>Choice Count                                                                                                    | Response Count                         | t) ~                              |

**Likert Scale Questions:** For Likert scale questions, like the question displayed that ranges from very confident to not at all confident, the **breakdown bar** can be a nice way to visualize responses.

| Report Test 🛩 | File × Share × Edit × View × Insert ×                                                                                                    | Saved less than a minute ago | America/Denver -06:00 America/Denver                                                                                                    |
|---------------|----------------------------------------------------------------------------------------------------|------------------------------|----------------------------------------------------------------------------------------------------|
|               | 100% ~                                                                                                    |                              | 3 Responses ▼ Add Filter ∨                                                                                                    |
|               | 10096 ~<br>(+ Insert Options ~)<br>How would you rate your current level of confidence in navigating the<br>Qualtrics platform?<br>2 Responses<br>1<br>0.5<br>0<br>Very confident Moderately confident Slightly confident Not at all confident<br>• Choice Count<br>(+ Insert) | B<br>C<br>C                  | <ul> <li>✓ Add Filter</li> <li>lesponse Count</li> <li>Default (Top Right)</li> <li>reakout</li> <li>None</li> <li>v</li> <li>isplay Logic</li> <li>Default (Always Display)</li> <li>v</li> <li>isualization</li> </ul>                                                                                                    |
|               |                                                                                                    |                              | Image: Constraint of the second second se |

This will generate a stacked bar graph, as displayed in the visual below.

Qualtrics will automatically create a **color palette** for your data, which often needs to be edited. You can manually change the colors in your color palette by scrolling down in the right menu and clicking on the colored box next to the response option. This will open a menu to select from a range of colors or enter your own custom color codes. For recommended color palettes that are colorblind accessible and printer friendly, check out - <u>https://colorbrewer2.org/</u>

| Report Test 🗸 | File ~ Share ~ Edit ~ View ~ Insert ~                                                 | S                          | Saved less than a minute ago | America/Denver -06:00 America/Denver                                                                                                    |
|---------------|---------------------------------------------------------------------------------------|----------------------------|------------------------------|----------------------------------------------------------------------------------------------------|
| < 🖻 🕩 🌣       | 100% ~                                                                                |                            |                              | 3 Responses ▼ Add Filter ∽                                                                                                    |
|               | Page<br>(+ Insert]<br>How would you rate your current level of<br>Qualtrics platform? | Options ~) 2               | s<br>[<br>L                  | Custom Palette Custom Palette Custom |
|               | Very confident [50%]                                                                  | Moderately confident [50%] |                              | Slightly confident Not at all confident                                                                                                    |
|               | € 50% € 50% € 0% € 0% (+ 1)                                                           | insert)                    |                              | orie Hd7191c                                                                                                    |

**Data Labels & Legend:** Qualtrics doesn't automatically include labels for your data. You can turn these on/off using the right menu.

| (+ Inst<br>How would you rate your current lev<br>Qualtrics platform? |                                                                      | 1<br>2 Responses | Visualization                                                        |
|-----------------------------------------------------------------------|----------------------------------------------------------------------|------------------|----------------------------------------------------------------------|
| Very confident [50%, 1]                                               | Moderately confident [50%, 1]                                        | þ                | Category Name Category Name Percent Responses                        |
| Very confident [50%, 1]     Moderately confident [50%, 1]     (       | Slightly confident [0%, 0]      Not at all confident [0%,     Insert | 0                | Legend         ✓ Category Name         ✓ Percent         ✓ Responses |
|                                                                       |                                                                      |                  | Color Palatta                                                        |

**Select All That Apply Questions:** For questions where someone can select multiple answers, the bar chart is likely the best option for visualizing. This is also true for demographic questions, like race, ethnicity, and gender.

# Where do you seek information to learn about Qualtrics and/or survey development? (select all that apply) - Selected Choice

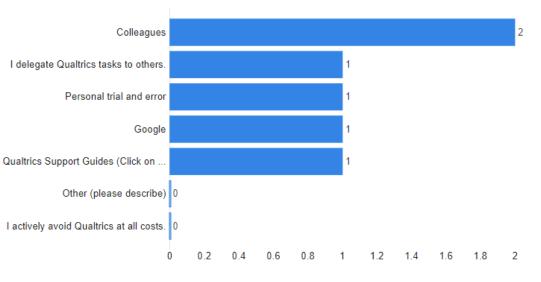

Choice Count

2 Responses

**Sharing Your Report:** Once you've set up your report, you can create a shareable link to allow others to view your results without needing to log into Qualtrics or have access to your raw survey data. To do this, click '**Manage Public Report.**'

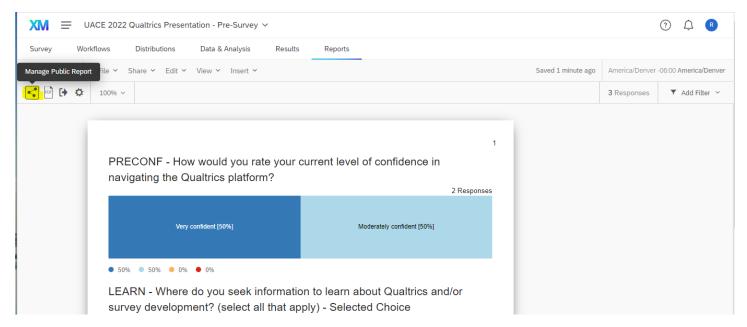

This will open a menu to generate a public report link. You can either make the report public or password protected. To generate a public report link without a passcode, check the 'Public Report Available' box and click 'Save.' This will generate a web link that you can copy and share.

|   | Manage Public Report                               |
|---|----------------------------------------------------|
|   | Public Report Available                            |
| r | Anyone can view this report at the following link: |
| Ŀ | Press Save to generate link Copy                   |
|   | Passcode Protection                                |
|   | Passcode                                           |
|   |                                                    |
|   |                                                    |
| i | Cancel                                             |

There are numerous features built into the Qualtrics Reports. For more detailed instructions, check out this guide from Qualtrics – <u>https://www.qualtrics.com/support/survey-platform/reports-module/results-section/reports-overview/</u>